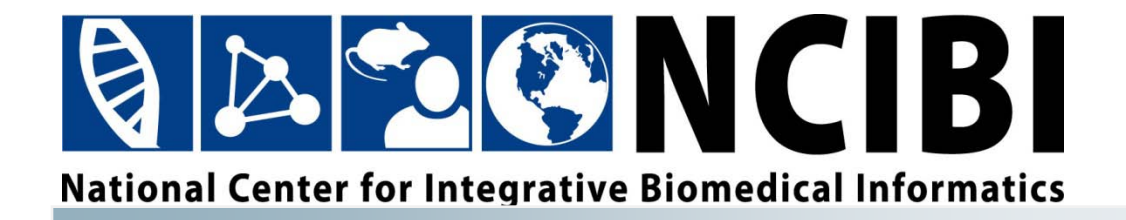

# **PubAnatomy Tutorial**

© 2010 The University of Michigan

This work is supported by the National Center for Integrative Biomedical Informatics through NIH Grant# 1U54DA021519-01A1

# **SAZONCIBI**

### **CONTENTS**

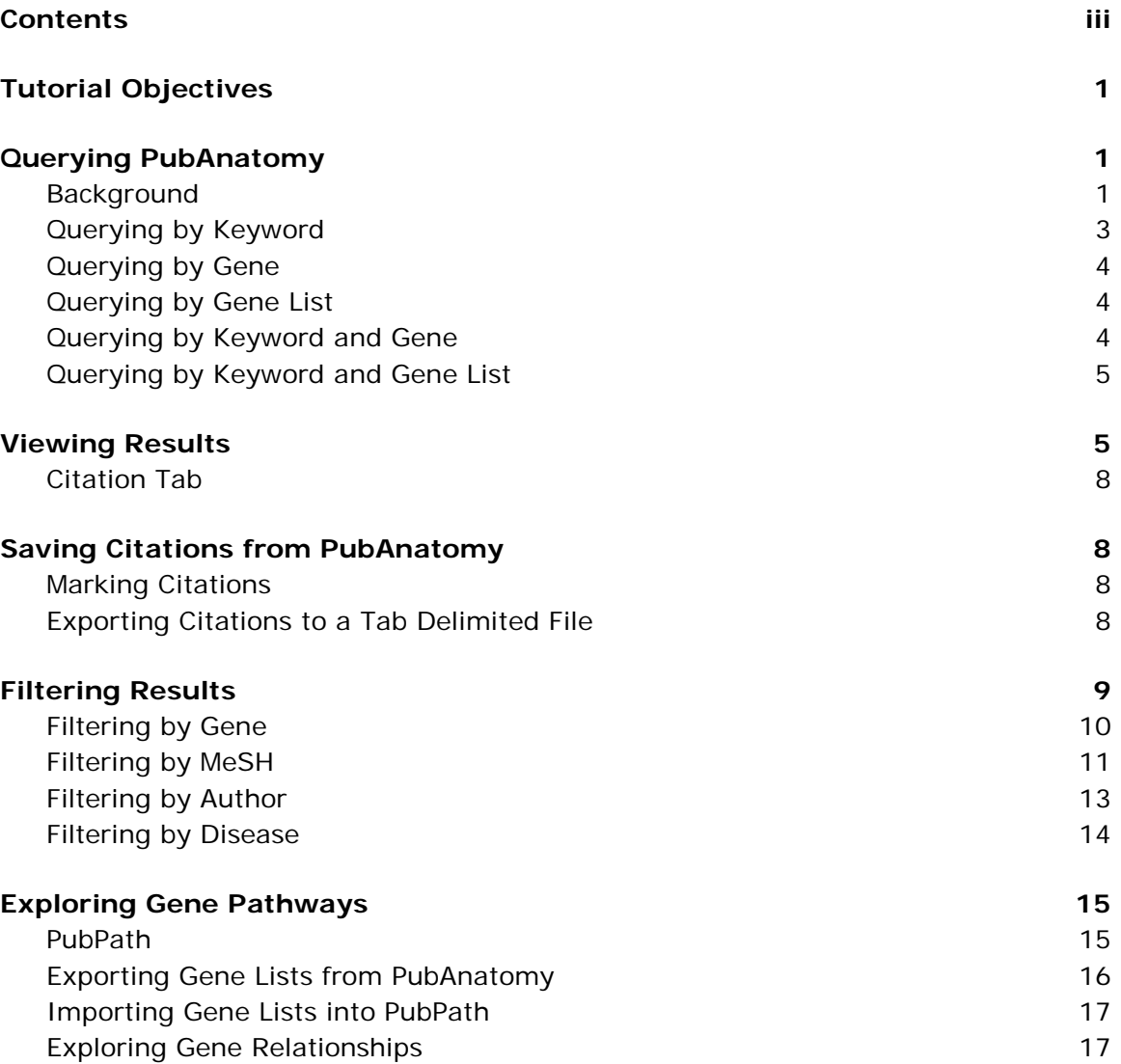

### **TUTORIAL OBJECTIVES**

In this tutorial you will:

- Query PubAnatomy by keyword and genes to retrieve results
- Export results for bibliographic management
- Filter results to find literature of interest
- Use PubPath to explore gene relationships

### **QUERYING PUBANATOMY**

### **Background**

PubAnatomy website: <http://brainarray.mbni.med.umich.edu/Brainarray/prototype/PubAnatomy/>

PubAnatomy is an integrative **PubMed and [Allen Brain Atlas](http://mouse.brain-map.org/welcome.do) exploration tool** developed by the [Molecular and Behavioral Neuroscience Institute \(MBNI\)](http://www.mbni.med.umich.edu/mbni/index.html) and the [National Center for Integrative Biomedical Informatics \(NCIBI\)](http://www.ncibi.org/) at the University of Michigan.

#### **Research Questions**

- A. For a specific P2X-related disease and associated genes, find relevant articles and other useful information that suggests and explains interrelated behaviors that may implicate a P2X receptor in influencing disease-related processes.
- B. Speculate about what you have been reading by relating insights, methods, findings, and/or conclusions from 2 or more articles. These hunches need to be different from reported explanations in the first task, which are basically conclusions that articles present.

PubAnatomy searches PubMed for your query terms and retrieves a set of relevant articles. From these articles, PubAnatomy then relates other concepts to the articles. For example, literature relevant to your query is associated with mouse brain regions, gene expression data in mouse brain, Medical Subject Headings (MeSH), and diseases associated with query terms and resulting retrieved articles.

You have multiple options for querying in PubAnatomy. How the search terms are combined by PubAnatomy is dependent on the search combination that you use.

# SAZGNCIBI

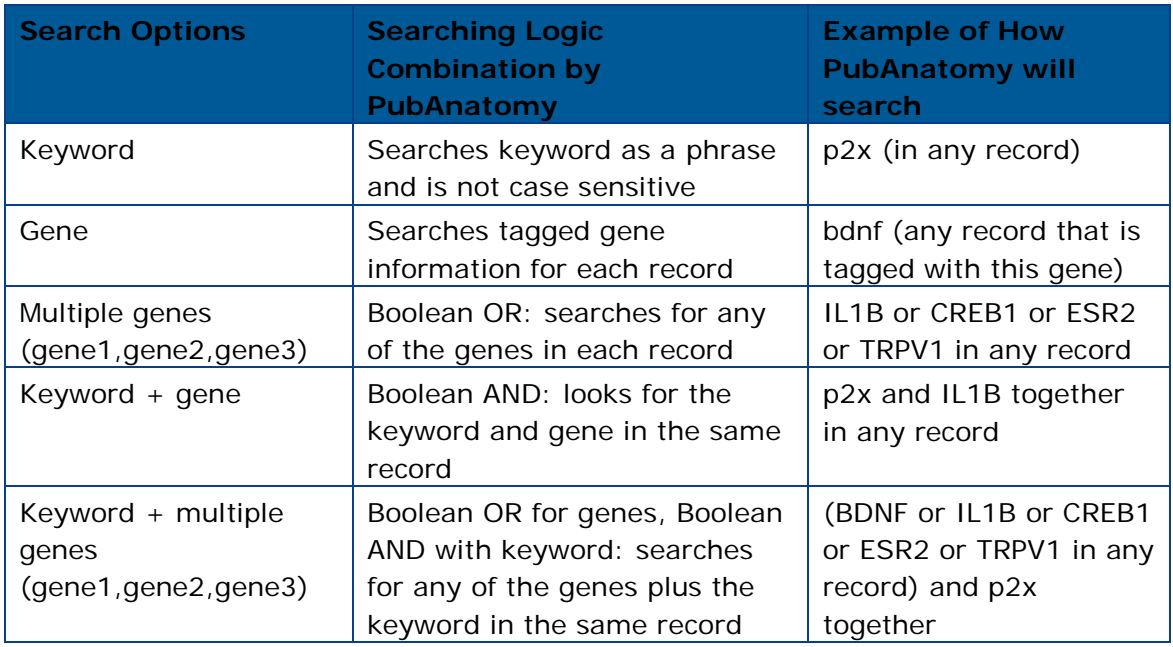

#### **Boolean Logic for Searching**

The darker color indicates retrieved search set using that particular Boolean logic.

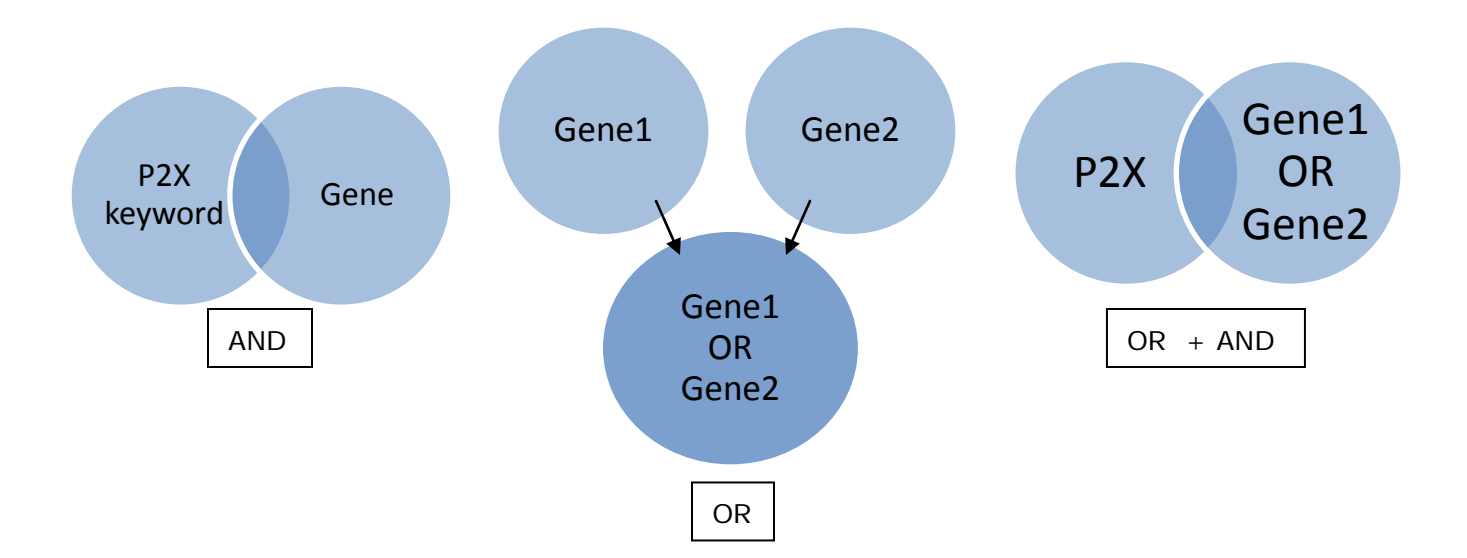

When you AND two concepts together such as P2X in the keyword searching box and a gene in the Gene ID or Symbol box, you are taking the intersection of those articles that were retrieved using P2X as a keyword and those articles that were retrieved with that gene tagged.

# BASCNCIB

When you OR two concepts together such as entering two genes in the Gene ID or Symbol box, then you are combining the articles that were retrieved with the first gene tagged and articles that were retrieved with the second gene tagged.

Specific to PubAnatomy, when you conduct a keyword search with a gene list search (multiple genes entered in the Gene ID or Symbol box), you are retrieving the intersection of all of the articles that were tagged for any of the genes in the gene list are combined with the articles retrieved by the keyword search.

### **Querying by Keyword**

- 1. Launch PubAnatomy by opening a web browser to: .<http://brainarray.mbni.med.umich.edu/Brainarray/prototype/PubAnatomy/>
- 2. Click on the PubAnatomy icon to launch the application.

The application displays three major frames: the Visual Display, the Search Panel, and the Results Frame (Figure 1). Adjust the size of the panels by clicking and dragging the frame divider.

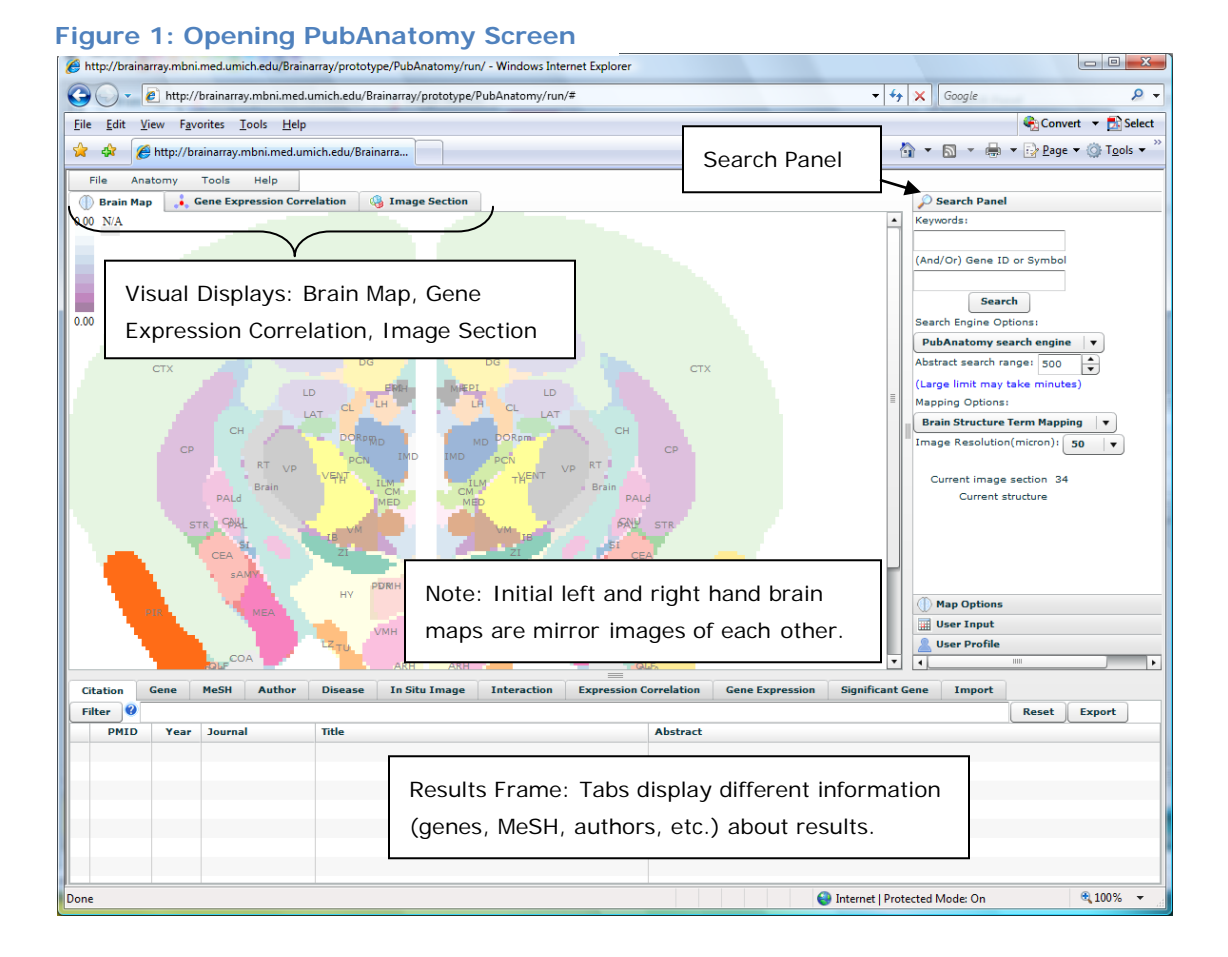

- 1. In the Search Panel, enter your keyword (not case-sensitive) into the Keywords text box. Multiple words like "bipolar disorder" will be handled as a phrase. For example, enter in P2X into the search box.
- 2. Click on the Search button.

PubAnatomy will retrieve any articles that contain your keyword.

### **Querying by Gene**

To search by a gene rather than by a keyword, you can query on a gene directly.

- 1. In the Search Panel, enter a gene symbol (for example, BDNF) into the Gene ID or Symbol box.
- 2. Click on the Search button.

PubAnatomy will retrieve those records that have been tagged with that gene.

**Allacking:** The Gene IDs are the unique identifiers available from the National Center for Biotechnology's (NCBI) Entrez Gene database which provides human curated information about the gene including gene information, protein information, genomic regions, bibliography, reference sequences and more.

### **Querying by Gene List**

- 1. To search on multiple genes, enter the gene symbols or gene IDs separated by commas (for example, IL1B,CREB1,ESR2,TRPV1). Multiple genes will be searched using a Boolean OR methodology. PubAnatomy will retrieve any records that are tagged for any one of these genes.
- 2. Click on the Search button.

In this example, you will retrieve 497 citations, all of records that have been tagged for IL1B or CREB1 or ESR2 or TRPV1.

### **Querying by Keyword and Gene**

If you are interested in combining a keyword with a gene, then you may use a combination of both search boxes for combined search querying.

- 1. In the Search Panel, enter your single keyword into the Keywords text box. For example, enter in P2X.
- 2. In the Search Panel, enter your gene symbol or gene ID into the Gene ID or Symbol box. For example, enter in IL1B.
- 3. Click on the Search button.

**Tip:** PubAnatomy will retrieve records that contain both your keyword and are tagged by the gene. In this example, you will retrieve 3 citations.

### **Querying by Keyword and Gene List**

- 1. In the Search Panel, enter your single keyword into the Keywords text box. For example, enter in P2X.
- 2. In the Search Panel, enter your gene symbols or gene IDs separated by commas into the Gene ID or Symbol box. For example, enter BDNF,IL1B,CREB1,ESR2,TRPV1.
- 3. Click on the Search button.

**Tip:** PubAnatomy will take your gene list search (combining the genes using an OR) and add it to your Keyword search (combining the results from the gene list search and adding the keyword search using an AND) with the gene list search. In this example, you will retrieve 7 citations.

### **VIEWING RESULTS**

After you have clicked on the search button with any of the possible search combinations, the results screen with relevant citations appears (Figure 2). Run the P2X keyword search used in the Searching by Keyword section.

The darker color the brain sections are, the greater the number of citations that are associated with that brain region. Hovering your mouse over any region highlights the region (maroon color).

**Tip:** The number of citations that your keyword search has retrieved will be displayed in the upper right hand corner of the Results frame. In the P2X keyword search example, you will see 417 citations. Two numbers appear because in subsequent steps in which you filter your results set, the citation tab will only display a subset of citations that match your filter criteria. The denominator will always indicate the total number of citations originally retrieved to match your search criteria in the Search Panel.

Your initial search results will be displayed in the Citation tab. Related concepts to your initial search query results which have been consolidated from multiple data sources will be displayed in the individual tabs. For this lab, the summary information about your search results that will be reviewed include information in the Gene, MeSH, Author and Disease tabs.

### BASCNCIB

#### **Figure 2: Results Screen**

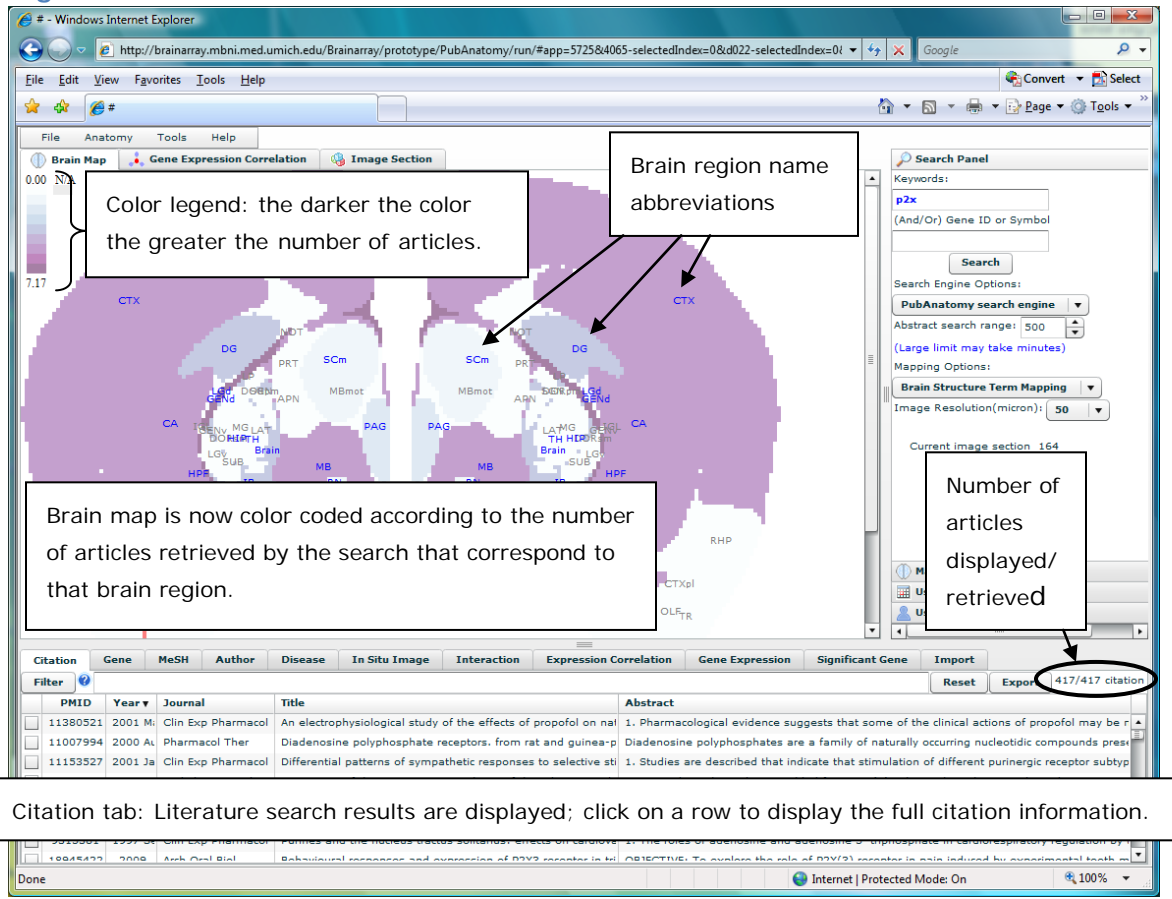

**Tip:** You can sort within the results frame by column headings in any tab. Click on the column heading label by which you would like to sort. The column by which the results are sorted are indicated by a small black arrow in the direction that the results are sorted (ascending or descending).

# SAZONCIBI

### **Related Concepts Provided in Tabs**

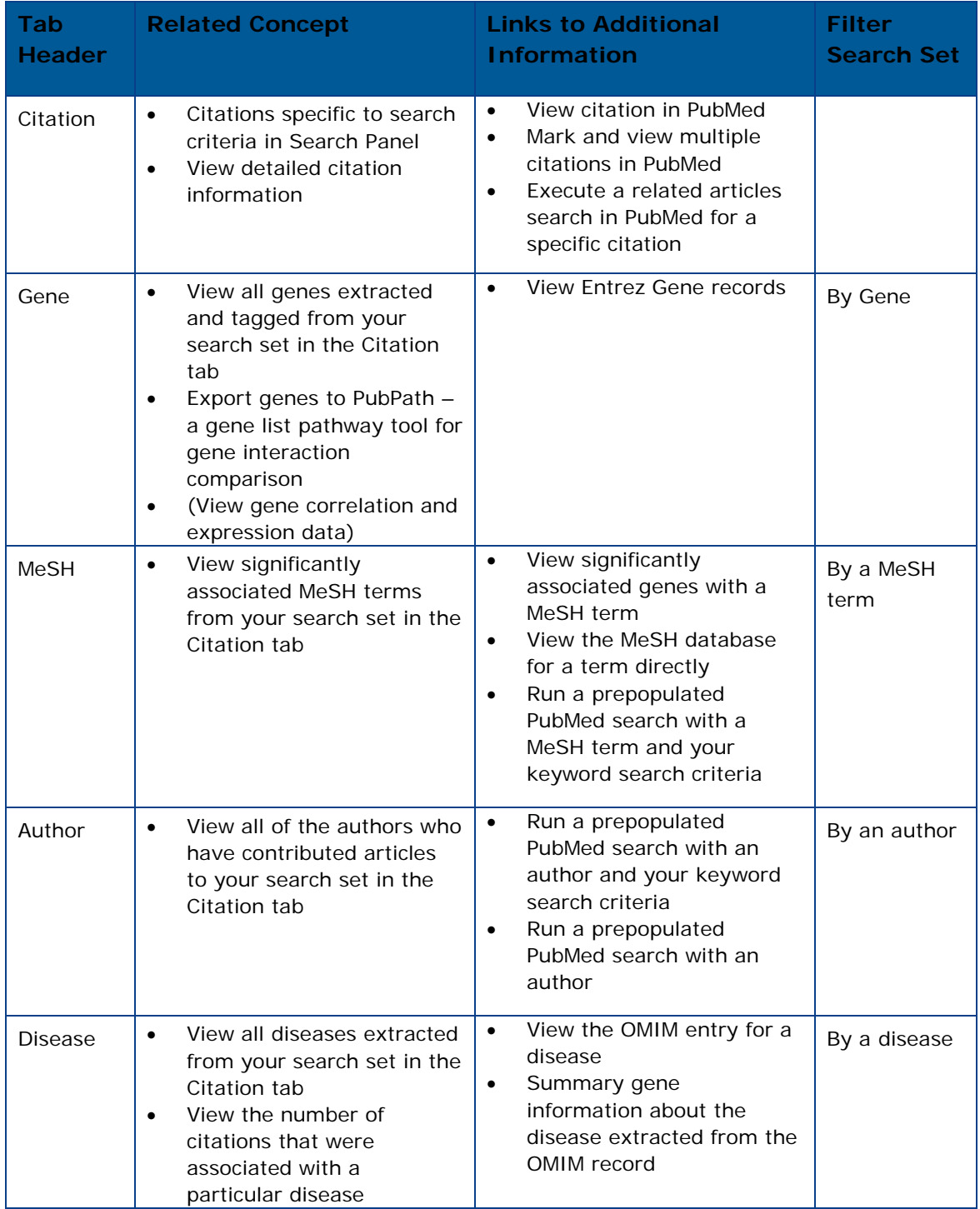

### **Citation Tab**

The Citation Tab provides information about the citations that you have retrieved from your initial search set which for our example is for the keyword search on P2X.

- 1. To view a particular citation, click on the citation row to view detailed abstract information with links to PubMed.
- 2. To explore the citations more fully in PubMed, right mouse click on any row (Figure 3) to:
	- a. View the citation in PubMed
	- b. View all marked citations in PubMed
	- c. View related articles of the citation you have selected in PubMed

#### **Figure 3: Citation Tab View**

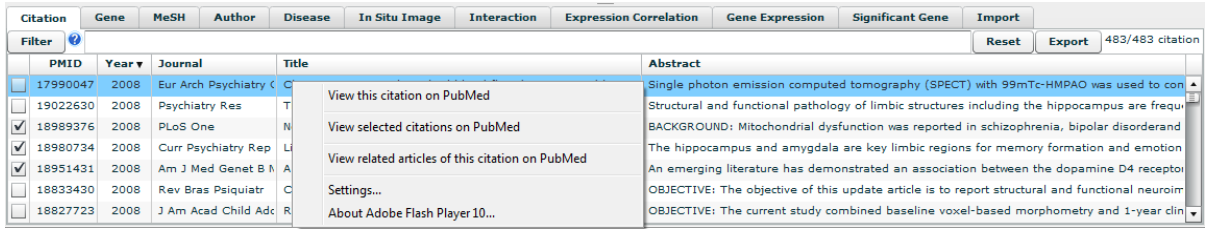

### **SAVING CITATIONS FROM PUBANATOMY**

### **Marking Citations**

- 1. In the Citation tab in the Results frame, click the box next to the individual citation that you would like to export. A check mark should appear in the box next to the PMID of successfully marked citations.
- 2. Repeat step 1 for all citations that you would like to export and save.

### **Exporting Citations to a Tab Delimited File**

- 1. After marking all the citations that you would like to export, go to the PubAnatomy File menu (not the browser File menu) and click on Export to Tab Delimited Text File.
- 2. In the ensuing File Download window, click on the Save button.
- 3. In the Save As window, browse to the location that you would like to save the file to file path box.
- 4. Optionally, enter a name for the Excel file that will be created in the File Name box.
- 5. Click on the Save button. Your file will be saved to the specified location with the file name you specified. If

you did not specify a file name, then the default file name of the Excel spreadsheet will be called, "Citation\_ExportByPubAnatomy".

### **FILTERING RESULTS**

PubAnatomy provides filtering functionality so that you can filter your search results by specific concepts to help focus your area of exploration. You can filter your initial citation search set by the following criteria:

- Gene
- MeSH term
- Author
- Disease

**The Process:** When you filter by a specific criterion, PubAnatomy narrows your initial search set by your filter criterion and then updates all of the subsequent information in the tabs to reflect the newly narrowed search set.

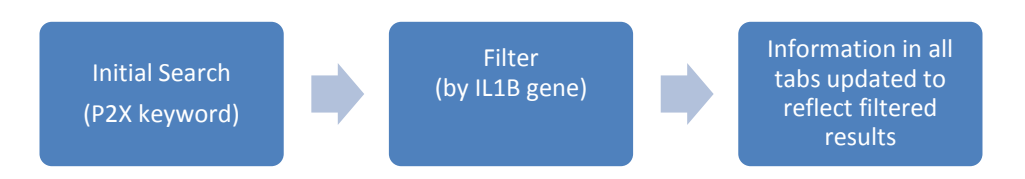

**Iterative Filtering:** After you filter by a specific criterion and have viewed your filtered results, you can reset the filter and repeat the process. Resetting a filter will undo the filtering process and return you to the original search criteria set in the Search Panel. You can then go to the Gene, MeSH, Author or Disease tabs to select another filter criterion. Once you have applied the new filter criterion, your initial search set will again be narrowed by the new filter criterion.

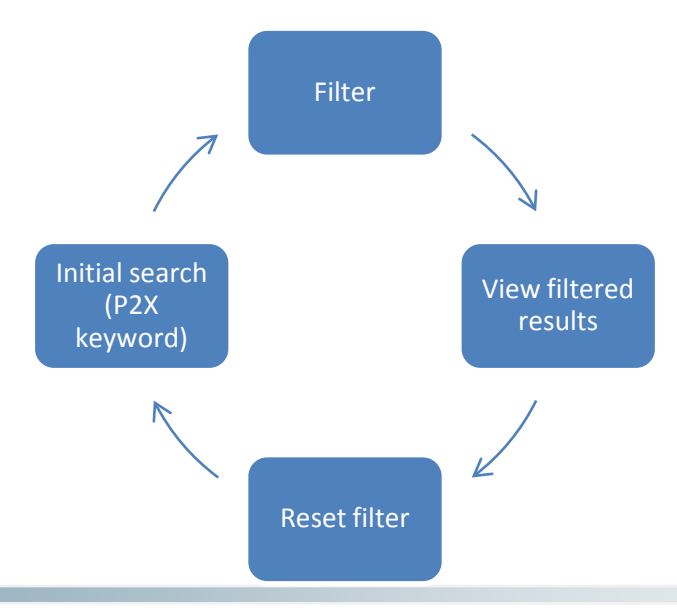

PubAntomy Tutorial ∙ April 14, 2010 ∙ Page 9

**Cascading Filtering:** PubAnatomy also provides cascading filtering. After you filter by a specific criterion and have viewed your filtered results, you can go to the Gene, MeSH, Author or Disease tabs to select another filter criteria. Once you have applied the second filter criterion, your initial search set will be narrowed even further by this additional filter criterion.

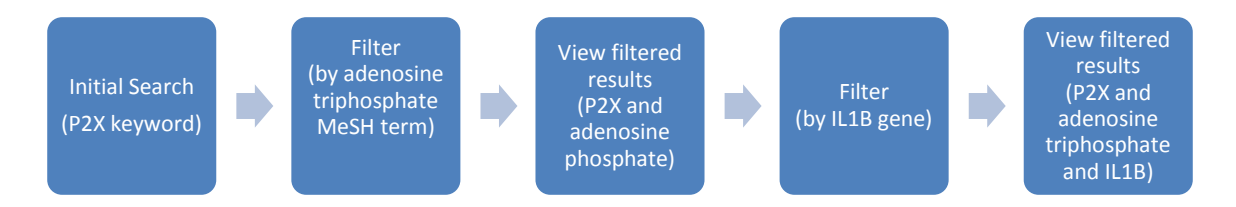

### **Filtering by Gene**

In the Gene Tab View (Figure 4), genes that have been extracted or tagged from the abstracts that you retrieved from your initial search will be listed. The unique gene identifiers for both the mouse and human species will be listed along with the corresponding gene symbol and summary information describing that gene.

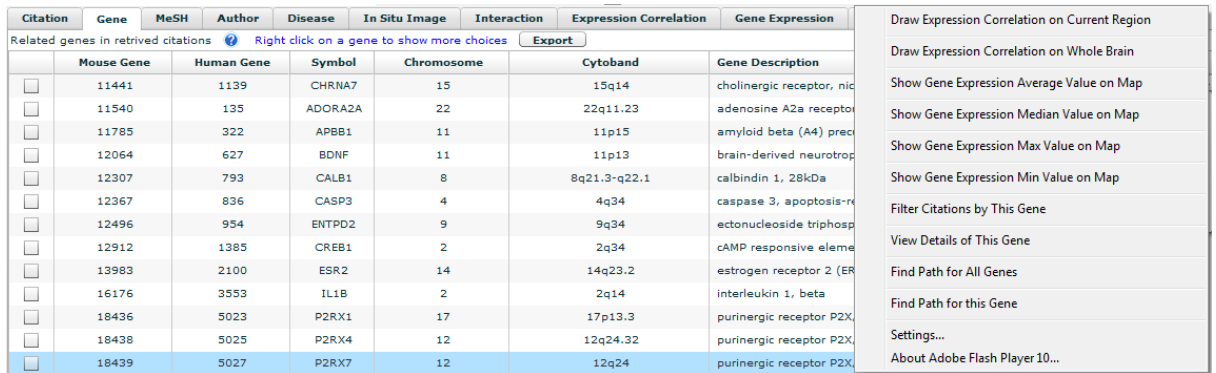

#### **Figure 4: Gene Tab View**

- 1. To filter your retrieved citations by a specific gene, right mouse click on the gene ID to open a context sensitive menu which will allow you to:
	- a. filter the retrieved citations by that gene
	- b. export your gene or gene list to explore additional gene pathways
- 2. To continue to filter your citations by a specific gene, select the Filter Citations by This Gene option. For this example, select the gene IL1B.
- 3. You will be brought back to the Citation tab. In the Filter box, you will see the filter criteria populated. Click on the Filter button to continue the filtering process.

# **BARRNCIBI**

Your search results numbers will be updated in the upper right corner of the results panel (Figure 5) to indicate your filtered results count (the numerator).

Figure 5 shows your initial search results (P2X searched as a keyword) narrowed down by the IL1B gene.

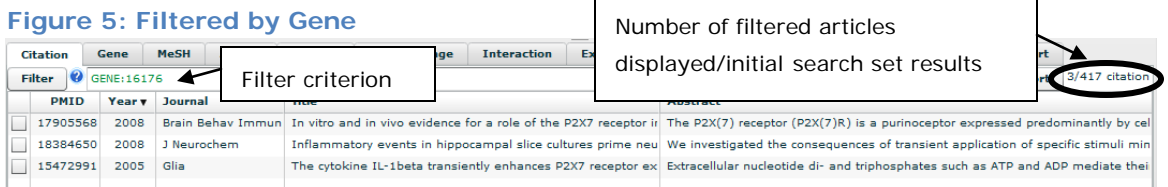

### <span id="page-13-0"></span>**Iterative Filtering: Resetting and Setting New Filter Criteria**

1. In order to filter by a different gene, you will need to reset the filter criteria. Click on the Reset button next to the filter box in the Citation tab.

Your original search results will be restored as indicated by the citation count display.

- 2. Click on the Gene tab.
- 3. Select another gene (for example, BDNF) by which you would like to filter your search results and repeat the steps listed in the Filtering by Gene section.

Your search results numbers will be updated in the upper right corner of the results panel to indicate your filtered results count (the numerator). Now the Citation tab displays your initial search results (P2X searched as a keyword) narrowed down by the BDNF gene.

### **Filtering by MeSH**

In the MeSH Tab View (Figure 6), MeSH terms that are statistically significantly associated by frequency with your search set will be listed. MeSH refers to Medical Subject Headings and is the controlled vocabulary used to index most articles in PubMed to associate the most relevant MeSH terms with each article. These vocabulary terms are assigned by a human curator to the articles.

To filter solely by MeSH term, ensure that all previous filter criteria have been reset by clicking on the Reset button in the Citation tab. Then, proceed with the steps below.

# **BARRNCIBI**

- 1. To filter your search results by a specific MeSH term, click on the MeSH tab to view the MeSH terms that are statistically significant to your search set. The information presented in this tab are summary statistics meant to convey the significance of the term in your search set and include frequency of the term in the citations of your search set, a significance score, and the ratio of the term appearing in your search set versus the entire Medline corpus.
- 2. Right mouse click on the MeSH term you are interested in (for this example, select the MeSH term "Adenosine Triphosphate") to open a context sensitive menu which will allow you to:
	- a. filter the retrieved citations by that MeSH term
	- b. view that MeSH term in the MeSH database (term definition and tree hierarchy)
	- c. view that MeSH term in the Gene2MeSH tool which shows genes that are significantly associated with MeSH terms in PubMed.
	- d. run a search in PubMed with that MeSH term and your PubAnatomy entered keyword

#### **Figure 6: MeSH Tab View**

**Figure 7: Filtered by MeSH**

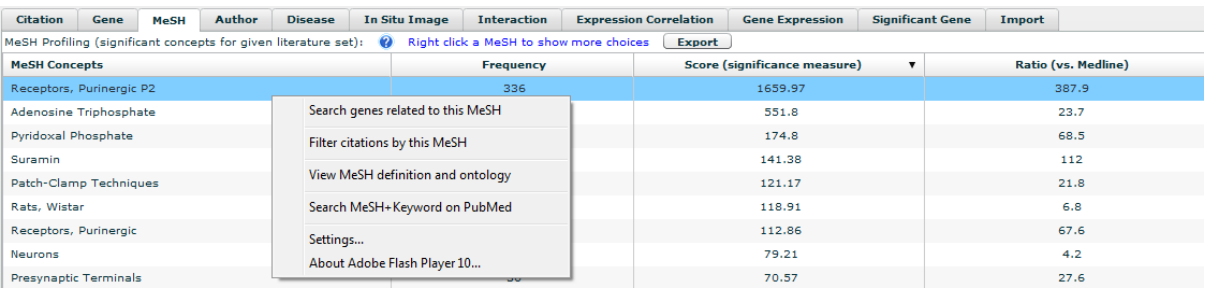

- 3. To continue to filter your citations by the MeSH term, select the Filter Citations by this MeSH option.
- 4. You will be brought back to the Citation tab. In the Filter box, you will see the filter criteria populated. Click on the Filter button to continue the filtering process.

Your search results numbers will be updated in the upper right corner of the results panel to indicate your filtered results count (the numerator). The Citation tab displays your initial search results (P2X searched as a keyword) narrowed down by the "Adenosine Triphosphate" MeSH term (Figure 7).

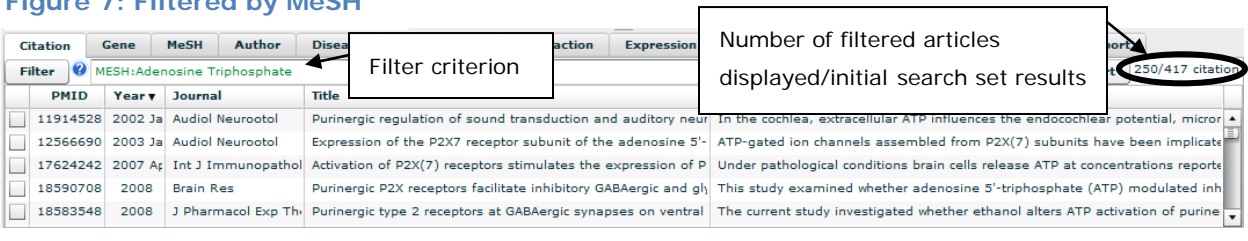

#### PubAntomy Tutorial ∙ April 14, 2010 ∙ Page 12

### **Cascading Filtering: Adding More Filter Criteria**

- 1. In order to filter by an additional concept, you will need to add filter criteria to your currently filtered search set.
- 2. In our P2X example, we have narrowed our original P2X keyword search by the MeSH term, Adenosine Triphosphate. We will further narrow our results by a gene. Click on the Gene tab.
- 3. Select a gene (for example, IL1B) by which you would like to filter your previously filtered search results and repeat the steps listed in the Filtering by Gene section.

Your search results numbers will be updated in the upper right corner of the results panel to indicate your filtered results count (the numerator). The Citation tab displays your initial search results (P2X searched as a keyword) narrowed down by the "Adenosine Triphosphate" MeSH term and then further narrowed by the IL1B gene.

#### **Figure 8: Filtered by MeSH and Gene**

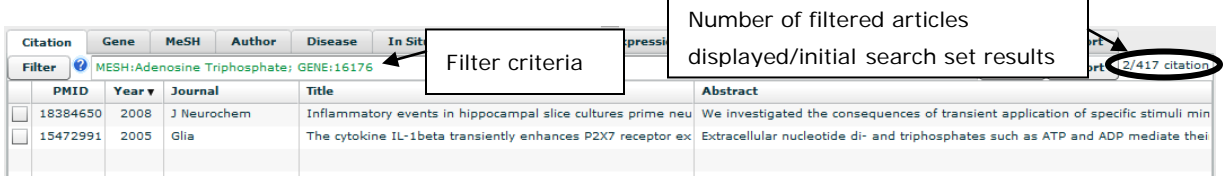

### **Filtering by Author**

In the Author Tab View (Figure 5), authors who contributed to the retrieved search set are listed. To filter solely by an author on your original search set, ensure that all previous filter criteria have been reset by clicking on the Reset button in the Citation tab. Then, proceed with the steps below.

- 1. To filter your retrieved citations by a specific author, right mouse click on an author name (for this example, select Burnstock, G) to open a context sensitive menu which will allow you to:
	- a. filter the retrieved citations by that author
	- b. search PubMed using the Author and other search criteria
- 2. To continue to filter your citations by the author, select the Filter Citations by This Author option.
- 3. You will be brought back to the Citation tab. In the Filter box, you will see the filter criteria populated. Click on the Filter button to continue the filtering process.

4. To set new filter criteria, follow the steps in the [Iterative Filtering: Resetting and](#page-13-0)  [Setting New Filter Criteria](#page-13-0) section.

#### **Figure 9: Author Tab View**

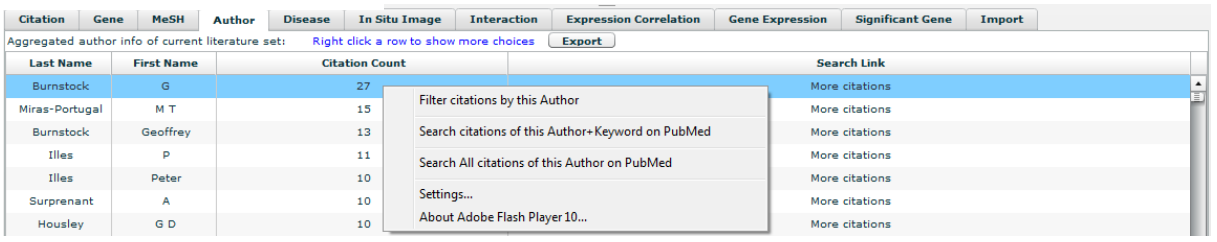

### **Filtering by Disease**

In the Disease Tab View (Figure 4), diseases that have been extracted from the abstracts in your Citation tab will be listed. To see all diseases extracted from your initial search set, ensure that all previous filter criteria have been reset by clicking on the Reset button in the Citation tab. The unique disease identifiers (from NCBI's Online Mendelian Inheritance in Man database which is a human curated compendium of human genes and genetic phenotypes on all known Mendelian disorders and associated genes for each disease) that have been obtained will be listed along with the corresponding genetic information related to that disease.

1. To filter your search results by a specific disease, click on the Disease tab to view the diseases that are related to your retrieved citation set. The information presented in this tab will direct you to the diseases associated with the citation set you retrieved. The number of citations in your result set, presented in the #PMID column, is an indication of the number of articles that this disease is mentioned in the abstract, title, MeSH or keywords in your citation set.

**Tip:** Just because the frequency of citations is not high, however, should not preclude you from investigating the disease relationship further. Use your own discretion in exploring the disease relationships. We will explore the genes associated with the disease, epilepsy, and the genes associated with P2X even though there is only one citation for this disease association because the one article retrieved shows interesting evidence that shows P2 receptors affected microglia membrane currents in mice subjected to an epilepsy-type state. Further searching in PubMed provides additional articles that show increasing research being conducted on nucleotide function and Central Nervous System diseases including microglia and P2X receptors.

- 2. To filter your retrieved citations by a specific disease, right mouse click on a disease name (for this example, select epilepsy) to open a context sensitive menu which will allow you to:
	- i. filter the retrieved citations by that disease

- 3. To continue to filter your citations by a disease, select the Filter Citations by This Disease option.
- 4. You will be brought back to the Citation tab. In the Filter box, you will see the filter criteria populated. Click on the Filter button to continue the filtering process.

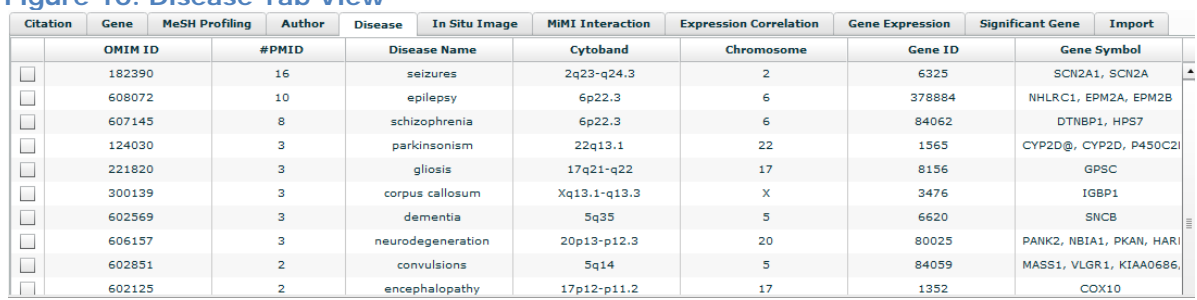

#### **Figure 10. Disease Tab View**

### **EXPLORING GENE PATHWAYS**

### **PubPath**

PubAnatomy provides an integrated tool called PubPath which allows you to explore relationships across multiple genes. Using PubPath, you can compare two gene lists and find associations between genes in order to further explore potential genetic pathways. Comparing two gene lists can highlight gene relationships that you may not have considered. PubPath will compare the two gene lists and extract direct gene pair relationships. PubPath will also extract gene pair relationships that have one intermediary gene interaction between the two genes. These intermediary genes can then be imported back into PubAnatomy for further exploration. Gene lists that you compare in PubPath could be genes you have discovered through previous literature searches, experimentally derived data, or from searches conducted in PubAnatomy.

For this lab, we will compare the gene lists generated by a keyword search on P2X and a keyword search on epilepsy because we have some evidence of the physiological relationship between the receptors and the disease but would like to investigate possible genetic relationships.

### **Exporting Gene Lists from PubAnatomy**

Recall from the Filtering by Gene section, in the Gene Tab View (Figure 4), genes that have been extracted or tagged from the abstracts that you retrieved from your initial search will be listed. You can export the gene list in the Gene Tab View into PubPath. Ensure that all previous filter criteria have been reset by clicking on the Reset button in the Citation tab. You should have the search result set related to the P2X keyword search in the Citation tab.

- 1. In the Gene Tab view, right mouse click on any gene symbol or gene ID to open a context sensitive menu which will allow you to export your gene list to PubPath.
- 2. Select the Find Path for All Genes option. You will be brought to the PubPath tool (Figure 11) with your genes populated in the Source Genes box in upper left hand corner.

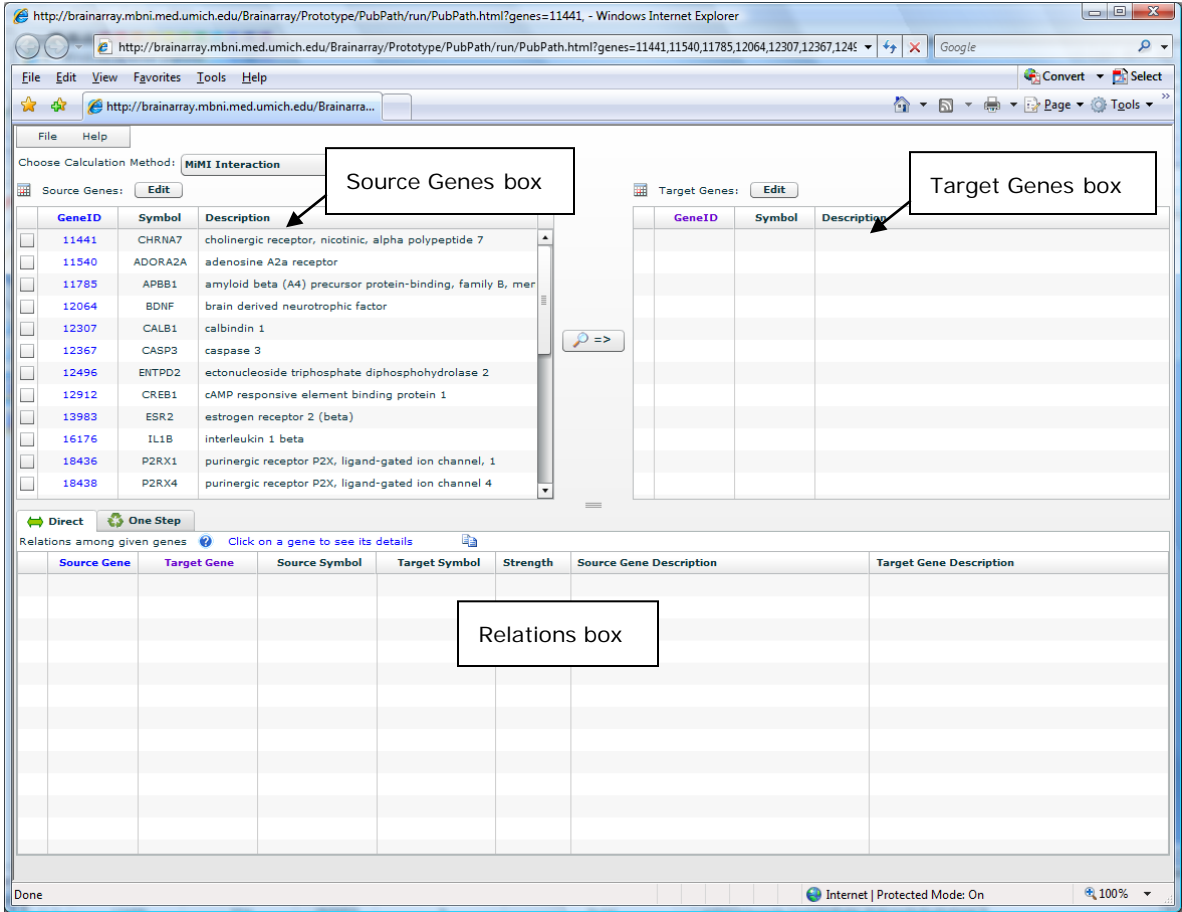

#### **Figure 11: PubPath Screen**

### **Importing Gene Lists into PubPath**

To compare the genes in the Source Genes box with another list of genes, you will need to populate the Target Genes box.

- 1. Click on the Edit button next to the Target Genes caption in the upper right hand corner of the main PubPath screen. An Input Gene List box will appear (Figure 12).
- 2. Enter or paste a set of genes into the box. Multiple genes should be entered on separate lines or separated by commas. You may use gene symbols of gene IDs.

Because we are interested in exploring the gene relationships between the genes associated with P2X and epilepsy, we will need to paste the gene list from our keyword search on epilepsy from PubAnatomy.

- a. Click back onto the PubAnatomy window.
- b. Clear P2X from the Keyword search box.
- c. Enter epilepsy in the Keyword search box.
- d. Click the Search button.
- e. In the Gene Tab view, click on the Export button. This will copy the gene tab information onto the computer's clipboard.
- f. Open a spreadsheet application like Excel, and paste the contents of the clipboard onto the spreadsheet (Ctrl+V or click the Paste icon).
- g. Copy the contents of the Mouse Gene column or the Symbol column. This is the gene list that you will be pasting into the Target genes box.

Genes symbols or IDs that cannot be matched to a unique gene identifier will be displayed at the bottom of your gene list in your Source or Target Genes box.

3. Click on the OK button.

### **Exploring Gene Relationships**

- 1. Click on the Magnifying glass button between the Source Genes and Target Genes box to have PubPath search for direct and one step interactions between genes using the Michigan Molecular Interactions (MiMI) Database. MiMI is a database created by NCIBI which uses a deep merge process to combine gene interaction data from multiple databases and provides a single interface to access all of the combined interaction information.
- 2. After querying the database, the direct gene pair interactions will be displayed in the Relations box at the bottom of the screen (Figure 13).

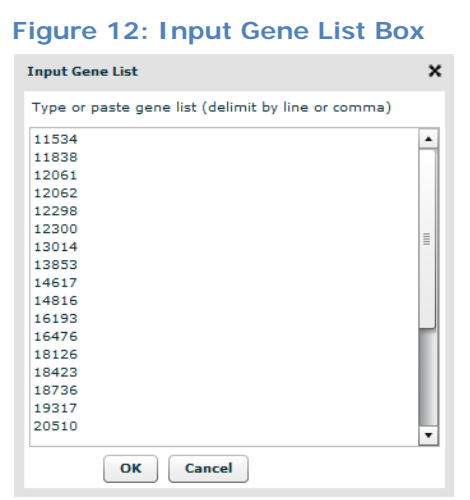

# **QAZGNCIBI**

#### **Figure 13: Direct Interactions**

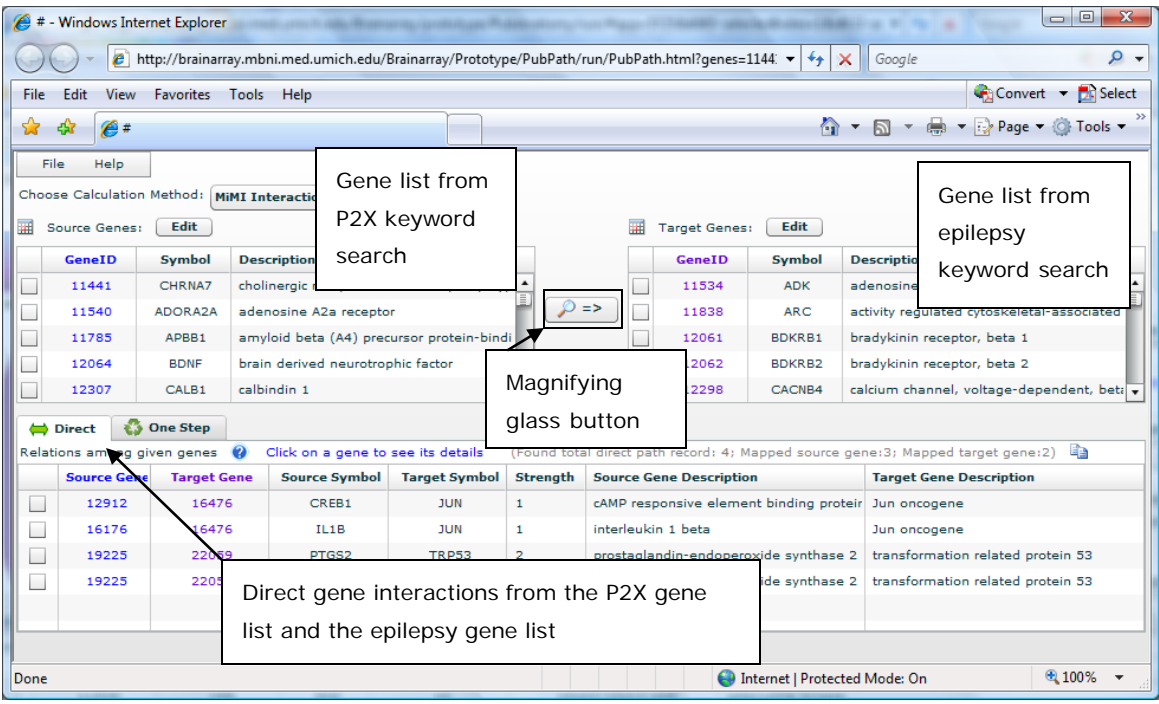

- 3. Click on the One Step tab to view the gene pair interactions where there is one additional intermediary gene (Figure 14).
- 4. To export the gene interactions results so that you can copy gene symbols for further exploration in PubAnatomy, click on the File menu.
- 5. Select either the Copy Direct Path Result to Clipboard or Copy One Step Path Result to Clipboard depending on which gene list you would like to use.
- 6. Open a new Excel file and paste your results into the empty worksheet. You can then cut and paste the genes of interest into the PubAnatomy search box to continue refining your search results.

# BASCNCIB

#### **Figure 14: One Step Interactions**

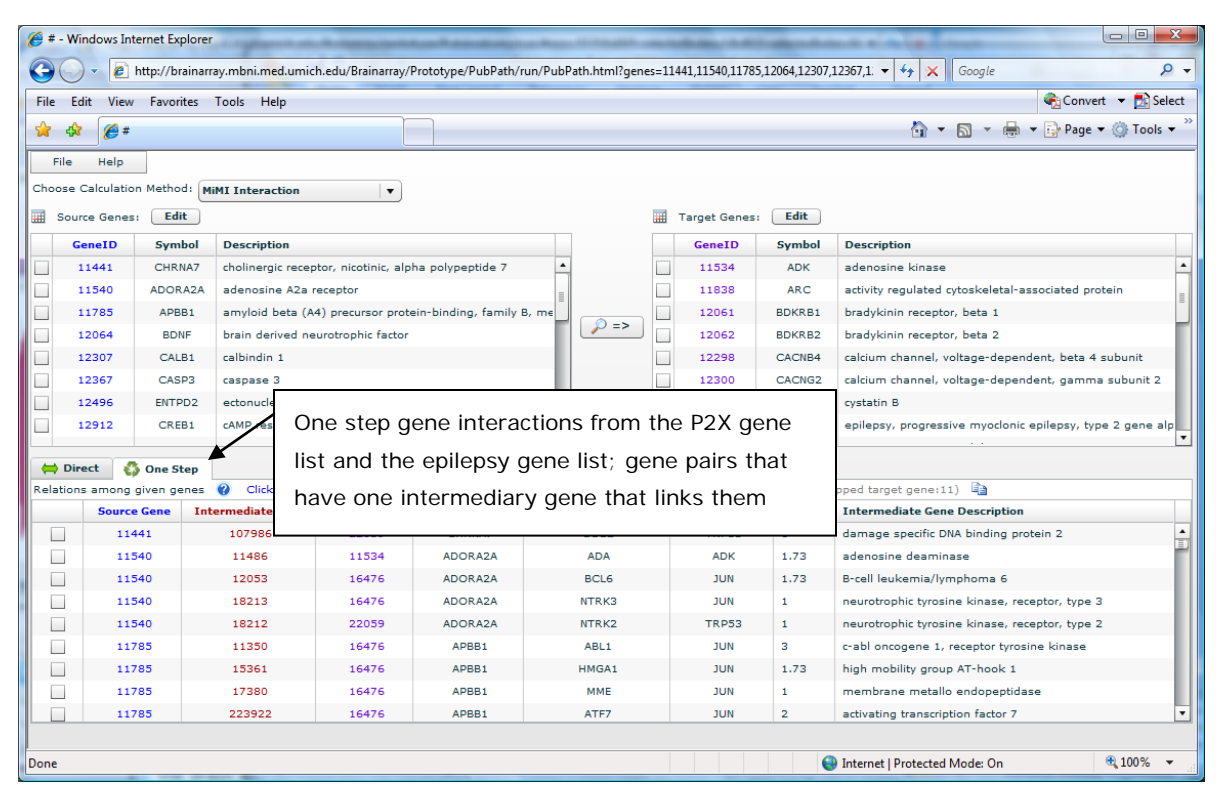